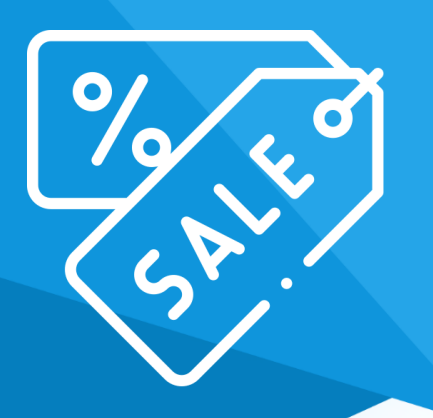

# **Aplikacja** Automatyczne Kupony Rabatowe

Instrukcja obsługi

(wersja instrukcji 2.21728)

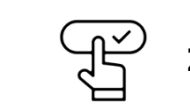

**[Zobacz stronę www](https://www.shopgadget.pl/automatyczne-kupony-rabatowe-esklep-home)**

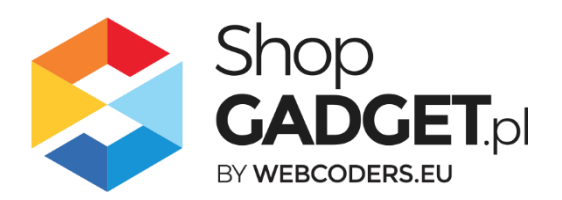

## Spis treści

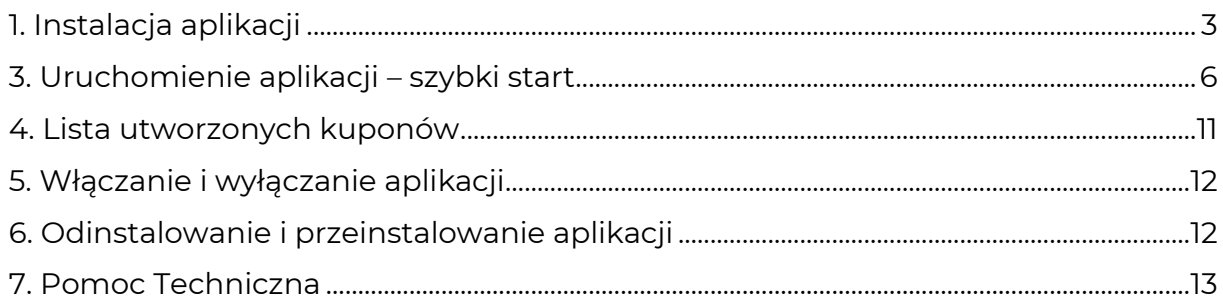

# Zaproponuj funkcję w aplikacji

Masz pomysł na nową funkcję lub ulepszenie? Daj nam znać w zakładce Pomoc > Zgłoszenia w aplikacji. Chętnie poznamy Twoje propozycje. Zrealizujemy je, gdy będzie taka możliwość.

## Zobacz inne nasze aplikacje

Już ponad 3000 właścicieli sklepów internetowych przekonało się o skuteczności naszych rozwiązań. Od 2009 roku jesteśmy producentem aplikacji i szablonów graficznych.

Zapoznaj się z naszą pełną ofertą na [https://www.shopgadget.pl/esklep.](https://www.shopgadget.pl/esklep)

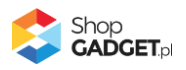

## <span id="page-2-0"></span>1. Instalacja aplikacji

Zaloguj się do panelu administracyjnego własnego sklepu (rysunek 1).

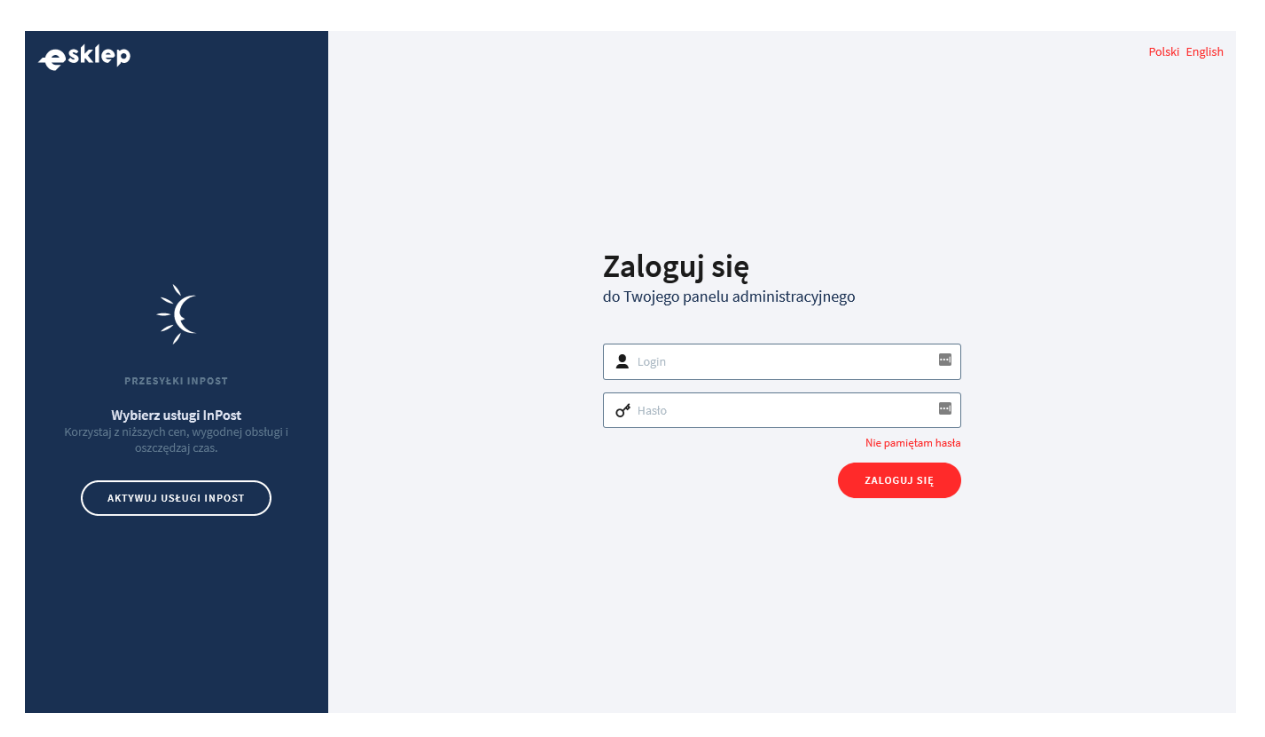

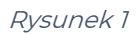

Kliknij w menu Dodatki i integracje > Aplikacje.

Kliknij przycisk Wybierz filtri wpisz "ShopGadget".

Znajdź na liście aplikację **Automatyczne Kupony Rabatowe**.

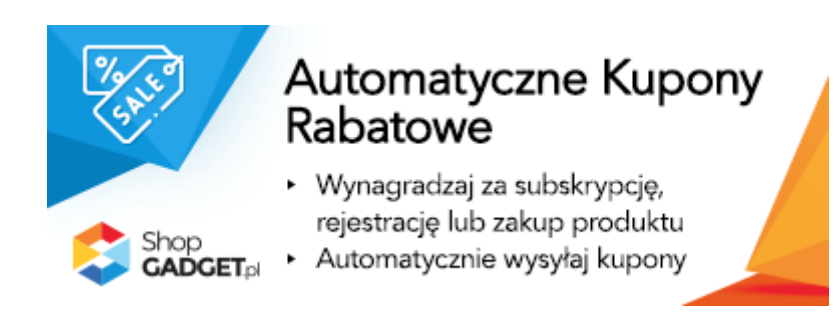

Rysunek 2

Kliknij przycisk Zainstaluj.

Postępuj wg instrukcji wyświetlanych na ekranie w celu instalacji aplikacji.

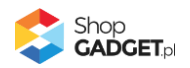

Aplikacja automatycznie generuje kupony rabatowe eSklep i wysyła je w wiadomości e-mail. Kupon może być przyznawany za:

- **subskrypcję newslettera**. Kupon jest generowany po potwierdzeniu adresu email jak również przy zmianie aktywności subskrybenta na aktywny lub zmianie jego grupy
- **rejestrację w sklepie**. Kupon jest generowany gdy użytkownik zarejestruje się w sklepie i nie dokonywał wcześniej zamówień (jeśli dokonywał zakupów w sklepie jako niezarejestrowany, to kupon nie zostanie wysłany gdyż jego konto istnieje)
- **zakup określonego produktu**. Kupon jest generowany gdy zamówienie z produktem zostanie opłacone
- **zamówienie o określonej wartości**. Pierwsze zamówienie klienta o wartości większej równej zadanej kwocie, bez kosztów wysyłki. Kupon jest generowany gdy zamówienie zostanie opłacone.

Aplikacja wykorzystuje funkcjonalność kuponów rabatowych, które są podstawową funkcjonalnością systemu eSklep (W menu sklepu: Zwiększaj sprzedaż > Promocje i rabaty > Kupony rabatowe). Funkcjonalność i komunikaty samych kuponów zależą od ustawień w eSklep.

Zalecamy weryfikować działanie aplikacji i kuponu, aby w wiadomości z kuponem dla klienta umieścić stosowne informacje o zasadach jego działania.

W przypadku gdy aplikacja jest wyłączana lub nieopłacona kupony rabatowe nie są wysyłane a możliwość ich wysłania przepada w przeciągu 7 dni.

**Aplikacja po instalacji jest wyłączona (nie działa) i należy ją włączyć w ustawieniach (zobacz rozdział 3).**

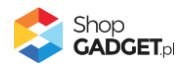

#### **Ograniczenia, wymagania i limity**

- Można utworzyć maksymalnie 20 różnych definicji przyznawania kuponów.
- Aplikacja nie wysyła kuponów w czasie rzeczywistym. Czas oczekiwania na kupon może wynosić od 5 do 60 min w zależności od tego jak dużo kuponów jest do wygenerowania w danym momencie.
- W przypadku gdy aplikacja jest wyłączana lub nieopłacona kupony rabatowe nie są wysyłane a możliwość ich wysłania przepada w przeciągu 14 dni.
- Do działania aplikacji wymagane jest posiadanie serwera poczty. Z uwagi na jakość usług zalecamy korzystanie z poczty Home.pl. Inne serwery mogą ograniczać wysyłanie kuponów.

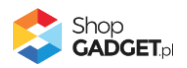

## <span id="page-5-0"></span>3. Uruchomienie aplikacji – szybki start

## **Włącz aplikację**

Przejdź w panelu administracyjnym do Dodatki i integracje > Moje aplikacje > Automatyczne Kupony Rabatowe.

Kliknij przycisk Konfiguracja.

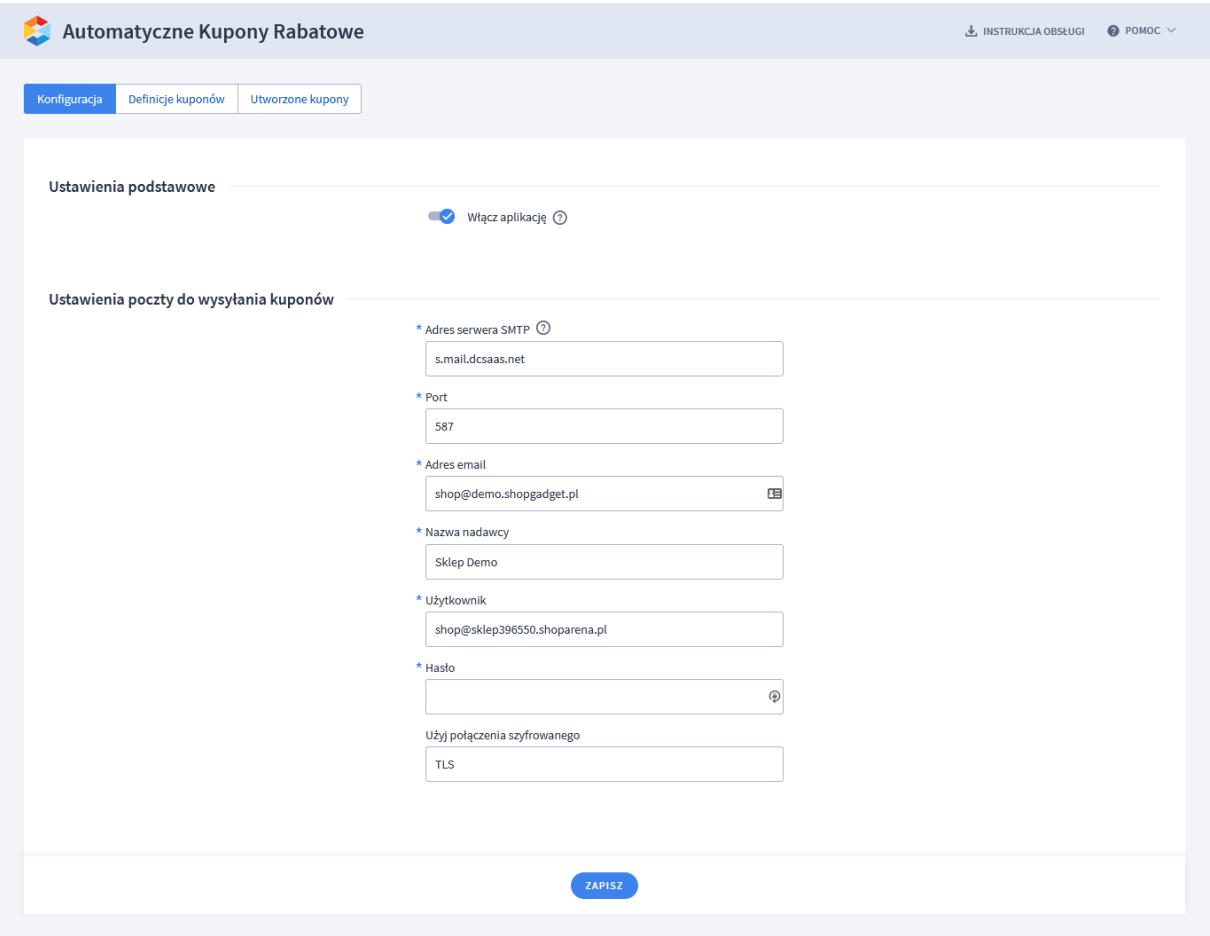

Rysunek 3

**Włącz aplikację** – pozwala włączyć i wyłączyć aplikację bez jej odinstalowania.

Przełącz na włączona.

#### **Ustaw serwer poczty do wysyłania kuponów**

Wpisz dane do połączenia z serwerem poczty, które otrzymałeś od swojego dostawcy poczty.

Informacje na temat zarządzania kontami e-mail na serwerach poczty home.pl: [https://pomoc.home.pl/baza-wiedzy/jak-dodac-skrzynke-e-mail-na-serwerze-w](https://pomoc.home.pl/baza-wiedzy/jak-dodac-skrzynke-e-mail-na-serwerze-w-home-pl)[home-pl](https://pomoc.home.pl/baza-wiedzy/jak-dodac-skrzynke-e-mail-na-serwerze-w-home-pl)

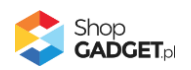

Kliknij przycisk Zapisz.

#### **Zdefiniuj kupony i reguły ich przyznawania**

Kliknij w zakładkę Definicje Kuponów.

| Automatyczne Kupony Rabatowe<br>X.                                                |                    |                 |                        |                   | J. INSTRUKCJA OBSŁUGI | $\bullet$ POMOC $\vee$ |
|-----------------------------------------------------------------------------------|--------------------|-----------------|------------------------|-------------------|-----------------------|------------------------|
| Definicje kuponów<br>Konfiguracja<br>Utworzone kupony                             |                    |                 |                        |                   |                       |                        |
| DODAJ DEFINICJĘ KUPONU<br>Ilość definicji kuponów, które możesz jeszcze dodać: 17 |                    |                 |                        |                   |                       |                        |
| Nazwa                                                                             | Przyznawany za     | Zniżka          | Ważność                | Warunek           | Utworzono             | Akcje                  |
| Rejestracja                                                                       | rejestrację        | $-10.00\%$      | nieograniczony czasowo | • cały asortyment | 6                     | ☆                      |
| Darmowa dostawa za subskrybcje                                                    | subskrypcję        | darmowa dostawa | nieograniczony czasowo | • cały asortyment | 198                   | ☆                      |
| Wartość zamówienia pow. 100 zł                                                    | wartość zamówienia | $-50,00$ PLN    | nieograniczony czasowo | • cały asortyment | $\mathbf{1}$          | ٠                      |

Rysunek 4

Kliknij przycisk Dodaj definicję kuponu.

W tym przykładzie zostanie utworzona reguła przyznawania kuponu na darmową dostawę za zapis do newslettera. Możesz ustawić inną regułę.

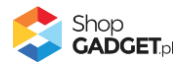

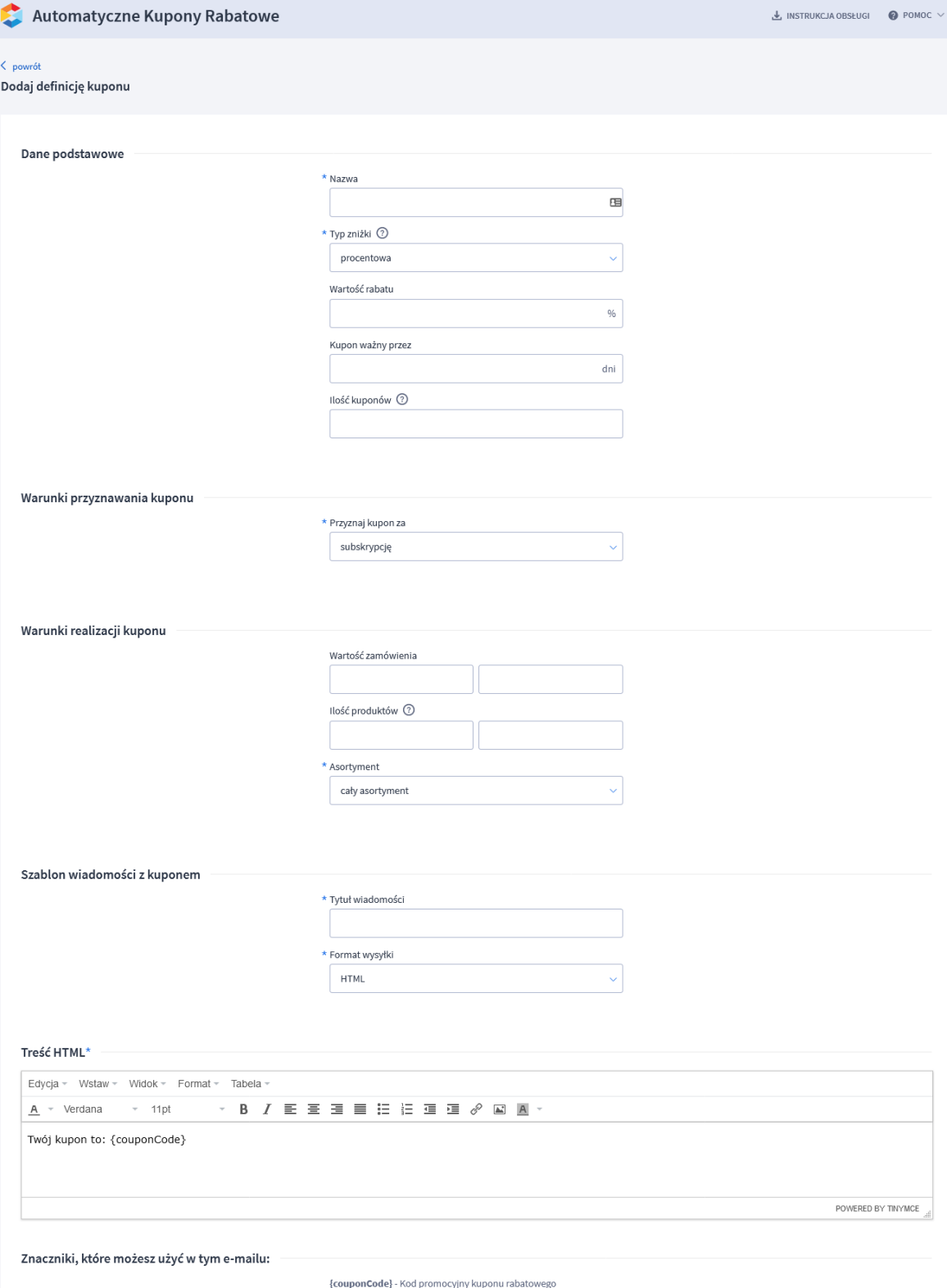

Rysunek 5

ZAPISZ I WRÓĆ DO LISTY UUD ZAPISZ

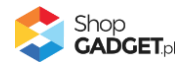

**Nazwa** – nazwa definicji kuponu. Niewidoczna dla klienta Wpisz Dormowa dostawa za subskrypcję lub inną opisową nazwę.

**Typ zniżki** – są do wyboru: procentowa, kwotowa, darmowa dostawa. Za sposób ich działania i naliczania odpowiada silnik eSklep. Wybierz Darmowa dostawa.

**Kupon ważny przez** – określ ile dni ważny jest przyznany kupon. Wpisz 7 lub inną wartość.

**Ilość kuponów** – określ ile maksymalnie kuponów może zostać wygenerowanych przez aplikację. Wpisz 10 lub 0 aby nie limitować.

#### **Ustaw warunki przyznawania kuponu**

**Przyznaj kupon za** – wybierz za co ma zostać przyznany kupon, są do wyboru: za subskrypcję, rejestrację, zakup określonego produktu, wartość zamówienia. Wybierz Subskrypcję.

#### **Wskaż warunki realizacji kuponu (kiedy kupon klienta zadziała)**

**Wartość zamówienia** – pozwala określić przedział wartości koszyka.

**Ilość produktów** – pozwala określić ile ma być produktów w koszyku.

**Asortyment** – pozwala określić jakie produkty mają być w koszyku.

#### **Utwórz szablon wiadomości z kuponem**

**Tytuł wiadomości** – tytuł wiadomości email, który zobaczy klient gdy dostanie kupon.

Wpisz Gratulacje otrzymałeś kupon lub inną treść.

**Format wysyłki** – pozwala wybrać format wiadomości email. Wybierz HTML.

**Treść HTML** – treść wiadomości email z kuponem.

Wpisz tekst, który wyjaśni klientowi co właściwie się stało. Znacznik {couponCode} zostanie zastąpiony kodem kuponu rabatowego.

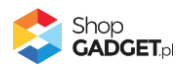

Kliknij przycisk Zapisz i wróć do listy.

Aplikacja powinna już działać i przyznawać kupony w Twoim sklepie. Zweryfikuj treść wiadomości i działanie kuponu zanim zrobią to klienci.

Nie zapomnij również o poinformowaniu swoich klientów o całej akcji. Pomocna może się okazać aplikacja [Multi Pop-up.](https://www.shopgadget.pl/multi-popup-esklep-home)

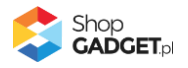

## <span id="page-10-0"></span>4. Lista utworzonych kuponów

Utworzone kupony i ich status wysyłki znajdują się w zakładce Utworzone kupony.

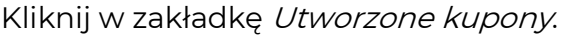

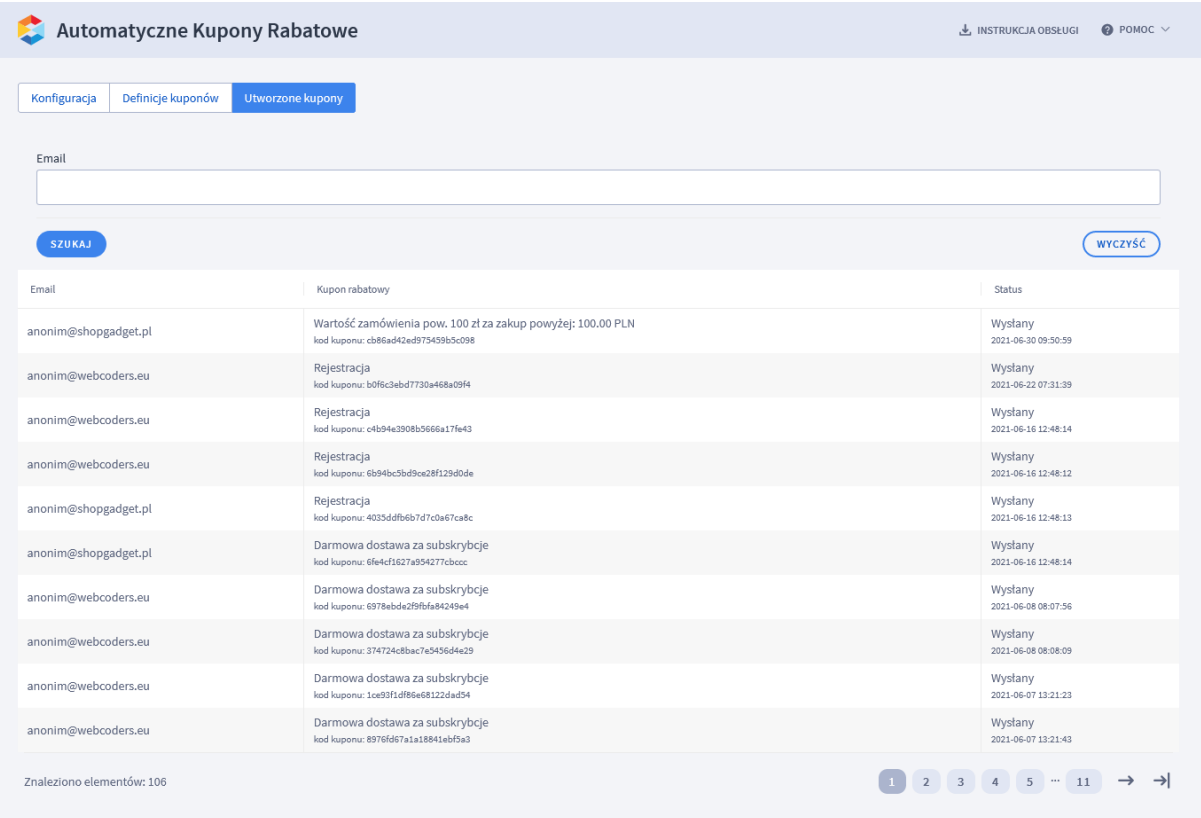

Rysunek 6

Możesz wyszukać kupon dla konkretnego klienta wpisując jego adres email i klikając przycisk Szukaj.

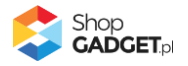

# <span id="page-11-0"></span>5. Włączanie i wyłączanie aplikacji

Aplikację można włączyć i wyłączyć w każdej chwili bez konieczności jej całkowitego odinstalowywania i ponownego instalowania. Aby to zrobić:

W panelu sklepu przejdź do Dodatki i integracje > Moje aplikacje > Automatyczne Kupony Rabatowe.

Kliknij przycisk Konfiguracja.

**Aby aplikacja działała** ustaw opcję Włącz aplikację na TAK i kliknij Zapisz. **Aby aplikacja nie działała** ustaw opcję Włącz aplikację na NIE i kliknij Zapisz.

## <span id="page-11-1"></span>6. Odinstalowanie i przeinstalowanie aplikacji

Jeśli nie korzystasz z aplikacji zalecamy całkowicie usunąć ją ze sklepu:

Przejdź do Dodatki i integracje > Moje aplikacje > Automatyczne Kupony Rabatowe.

Kliknij przycisk Odinstaluj aplikację i potwierdź klikając przycisk Tak.

W przypadku ponownej instalacji aplikacji, w przeciągu doby, konfiguracja aplikacji i dane NIE zostaną utracone.

Prawidłowe przeinstalowanie polega na odinstalowaniu aplikacji, odczekaniu około 2 minut w celu synchronizacji systemów i ponownym jej zainstalowaniu.

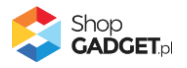

## <span id="page-12-0"></span>7. Pomoc Techniczna

Komunikaty techniczne, aktualne informacje na temat znanych nam problemów z działaniem aplikacji i sposoby ich rozwiązywania oraz najczęściej zadawane pytania (FAQ) znajdują się bezpośrednio w aplikacji – link Pomoc (Rysunek 7).

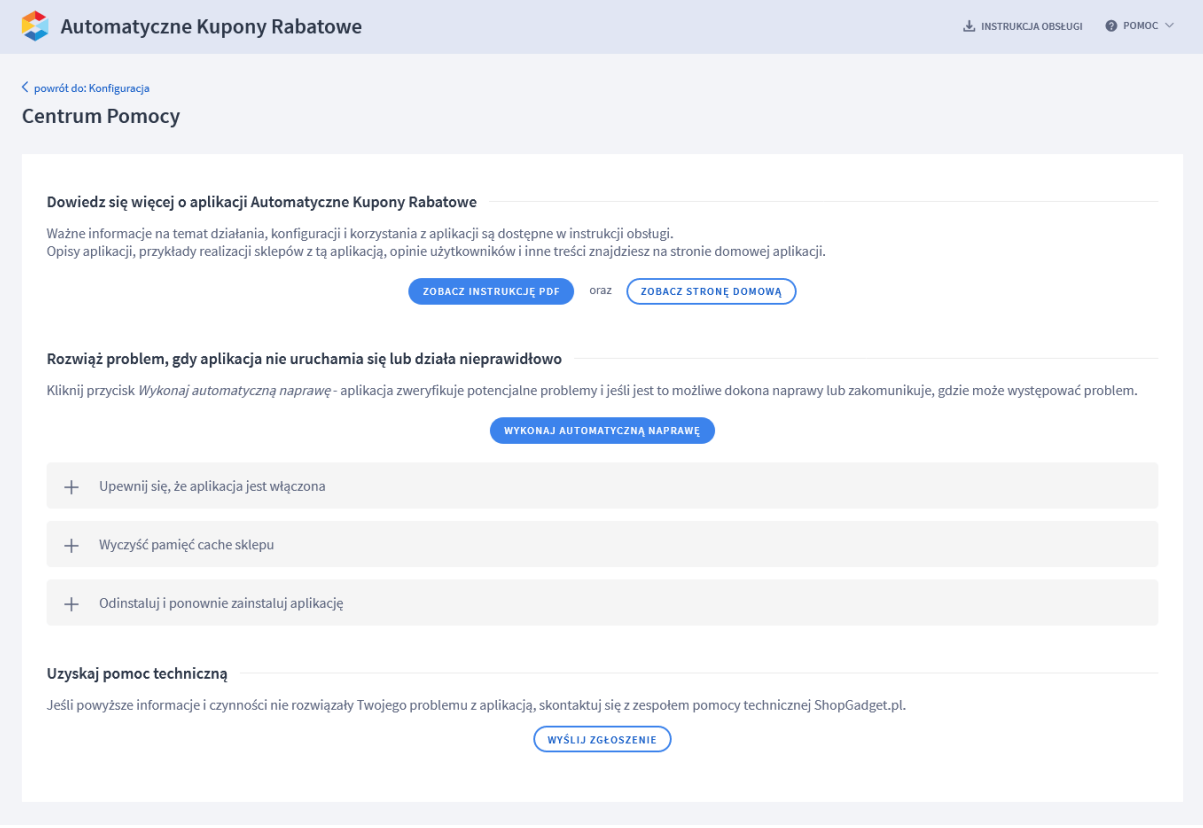

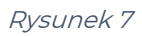

## **Gdy aplikacja działa nieprawidłowo kliknij przycisk Wykonaj automatyczną naprawę, sprawdź komunikaty a następnie zweryfikuj działanie aplikacji.**

Jeśli problemy nadal występują najczęściej wynikają z nieprawidłowej konfiguracji aplikacji. Może się zdarzyć, że wiadomości email z kuponem trafiają do Spamu.

## **Kontakt w sprawach technicznych możliwy jest wyłącznie za pośrednictwem zgłoszeń dokonywanych przez aplikację – przycisk Wyślij zgłoszenie.**

Po dokonaniu zgłoszenia, prosimy o cierpliwe oczekiwanie na kontakt z naszej strony. Odpowiedzi na zgłoszenia są zamieszczane również w aplikacji z powiadomieniami na email.

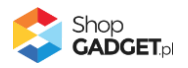

## Sprawdzone aplikacje, dzięki którym zwiększysz swoją sprzedaż

Chcesz by Twój sklep był jeszcze bardziej przyjazny dla klienta? Wyposaż go w aplikacje ShopGadget.pl. Aplikacje są to niewielkie programy rozbudowujące system e-commerce o dodatkowe funkcjonalności. Ich zadaniem jest wprowadzenie konkretnych interakcji między sklepem a klientem, które w końcowym efekcie mają na celu zwiększyć Twoją sprzedaż.

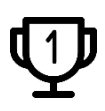

**Nasza aplikacja [Kategorie Obrazkowe](https://www.shopgadget.pl/esklep/kategorie-obrazkowe) zajęła pierwsze miejsce w konkursie "Najlepsza aplikacja dla e-sklepu" w 2016 roku.**

Strona **14** z **14**

Właścicielem marki ShopGadget jest WebCoders.eu Sp. z o.o. Właścicielem marki eSklep jest Home.pl S.A.

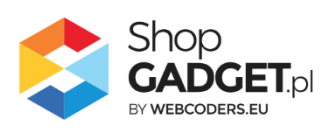